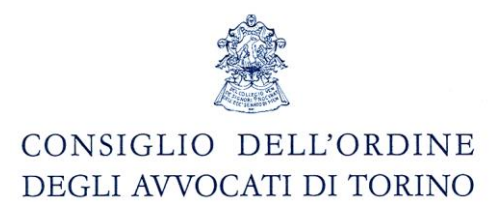

## Guida alla generazione di una fattura elettronica destinata ad una P.A. e suo invio mezzo PEC.

#### Step 1: generazione della fattura in formato elettronico xml.

Collegarsi al sito [https://torino.pdatorino.it](http://www.pdatorino.it/) sezione "Fattura".

Il sistema gestisce solo "Parcelle" singole e funziona solo per persone residenti in Italia con conto corrente italiano.

#### **compilare tutti i campi**

Il campo "Codice univoco dell'Ufficio" (denominato anche codice IPA) identifica la P.A. a cui si vuole indirizzare la fattura. Tale codice dovrebbe essere reperibile sul sito [http://www.indicepa.gov.it](http://www.indicepa.gov.it/) in subordine contattare l'amministrazione destinataria e richiedere il codice IPA.

**Si consiglia di non cambiare il dato proposto nel campo "Codice Univoco invio". Si consiglia di non cambiare il dato proposto nel campo "Progressivo invio".**

**Salvare la fattura in formato xml come da nome proposto:** 

**"ITcodicefiscale\_Pnumero.xml", sul proprio pc cliccando sul tasto "scarica il file ITcodicefiscale\_Pnumero.xml" oppure inviarsi la stessa sulla propria mail ordinaria mediate l'apposito pulsante.**

### Step 2: firmare il file "ITcodicefiscale\_Pnumero.xml".

È possibile firmare digitalmente la fattura elettronica sul Punto di Accesso mediante il pulsante "Firma on-line".

In alternativa scaricare la fattura sul proprio pc e firmarla in locale.

La fattura va firmata in formato p7m, per questa procedura si rimanda alla sezioni dei siti dei fornitori delle smartcard/"chiavette" oppure alle slide del corso ["Gli strumenti](http://www.avvocatitelematici.to.it/corsi_14_15/PCT%20gli%20strumenti%20necessari%202015.pdf)  necessari per il [Processo Telematico"](http://www.avvocatitelematici.to.it/corsi_14_15/PCT%20gli%20strumenti%20necessari%202015.pdf).

# CONSIGLIO DELL'ORDINE DEGLI AVVOCATI DI TORINO

### Step 3: verifica informatica della fattura firmata digitalmente "ITcodicefiscale\_Pnumero.xml.p7m".

Mediante la funzione "Controllare la FatturaPA" presente sul sito: [http://sdi.fatturapa.gov.it/SdI2FatturaPAWeb/AccediAlServizioAction.do?pagina=controll](http://sdi.fatturapa.gov.it/SdI2FatturaPAWeb/AccediAlServizioAction.do?pagina=controlla_fattura) [a\\_fattura](http://sdi.fatturapa.gov.it/SdI2FatturaPAWeb/AccediAlServizioAction.do?pagina=controlla_fattura) è possibile effettuare un controllo formale (non di merito né della bontà del contenuto) della fattura precedentemente generata.

Sempre dal sito<https://sdi.fatturapa.gov.it/> è possibile fruire di altri servizi legati alla fatturazione elettronica purché muniti di credenziali Entratel/Fisconline oppure una Carta Nazionale Servizi (CNS) precedentemente abilitata ai servizi telematici dell'Agenzia delle Entrate.

#### Step 4: inviare la fattura elettronica firmata digitalmente "ITcodicefiscale\_Pnumero.xml.p7m" al sistema di interscambio.

Attraverso la propria casella PEC inviare la fattura elettronica firmata digitalmente "nomefattura.xml.p7m" all'indirizzo: [sdi01@pec.fatturapa.it.](mailto:sdi01@pec.fatturapa.it) Solo il primo invio va effettuato all'indirizzo PEC [sdi01@pec.fatturapa.it](mailto:sdi01@pec.fatturapa.it) i successivi invii devono essere effettuati verso l'indirizzo PEC che il sistema SDI ci segnala.

Sulla propria casella PEC si riceverà l'esito dei controlli automatici effettuati dal sistema d'interscambio e la notifica di esito della P.A. destinataria, oltre alle ovvie ricevute di accettazione e consegna che contraddistinguono ogni invio PEC.

La P.A. destinataria risponderà secondo i propri tempi.

Sul PdA sono inoltre disponibili le funzioni di **stampa e generazione pdf fattura** e **inoltro della fattura in formato xml e della fattura in formato pdf all'indirizzo mail indicato in fase di compilazione della fattura stessa**.